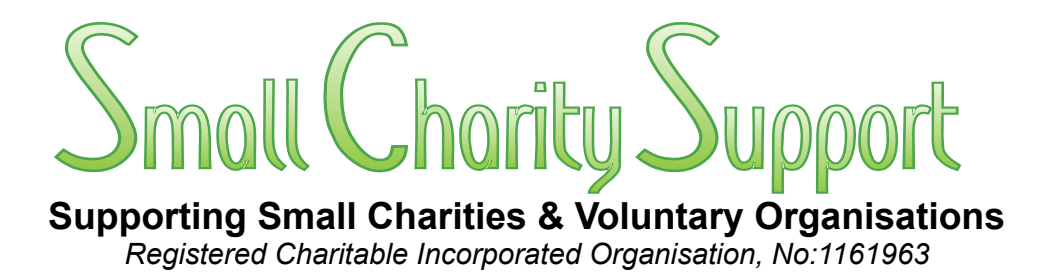

## **An Accounts Spreadsheet for "Small" Charities**

## *2 – Setting Up*

Small Charity Support defines *"small"* charities as the 75% of charities which are *"primarily run 'hands-on' by their trustees and other volunteers, usually with minimal or no paid professional administrative and/or financial support staff"*. Such "small" charities typically have annual incomes less than £100,000.

This Volume shows how to set up the blank spreadsheet for first use including: a: creating categories (nominal accounts); b: accounts; c: funds; d: budgets

For information on: **a:** the underlying principles of how the spreadsheet is designed to work: **b:** how it compares with other financial management software; **c:** why current reporting standards are not Fit-for-Purpose *(particularly for small charities)*, see Vol.1;

For information on the daily/weekly/monthly use of the spreadsheet for regular data entry. financial analysis, cash-flow monitoring, internal and external reporting see, Vol.3

> For information on end-of-financial-year/period operations to re-set the spreadsheet for the next financial period, see Vol.4

**Copyright © 2012-23 Small Charity Support** All copyright and intellectual property rights reserved. This spreadsheet and its associated Instruction Booklets are NOT in the public domain.

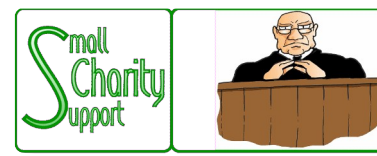

# Discloimer

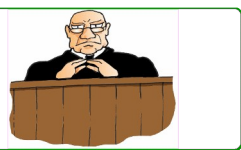

Smoll Charity Support (CIO No: 1161963) - Supporting Smoll Charities & Voluntary Organisations

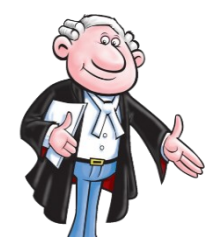

While it is Small Charity Support's intention to provide you with the best possible support and information as we are able, it is important that you read and give due consideration to the following notices.

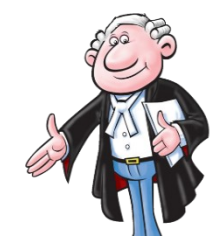

**The information contained in this spreadsheet and downloadable leaflets is provided in summary form and is made available for general information purposes only. It has not been prepared with your specific needs in mind and is not advice of any kind (whether legal, financial, or otherwise).** 

Please take the time to check the information in this spreadsheet and downloadable leaflets is suited to your specific circumstances and if you are making any important decisions, such as on financial, legal or tax matters, you should consult a qualified professional adviser who can provide specific advice based on your position.

Small Charity Support does not assume any liability or responsibility to any person or entity for the information contained in this spreadsheet and downloadable leaflets and you should not rely on any information contained in this spreadsheet and downloadable leaflets. Small Charity Support makes no representation as to, and does not assume any responsibility for, the accuracy, completeness or relevance of the information contained in this spreadsheet and downloadable leaflets.

Please make sure that any sites you link to from this spreadsheet and downloadable leaflets are appropriate to you, as we do not endorse such websites and have no control over their contents or how (or if) that site operates. Any links or references in this spreadsheet and downloadable leaflets to a company, entity, service or product does not, in any way, imply an endorsement.

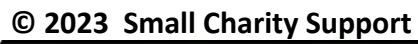

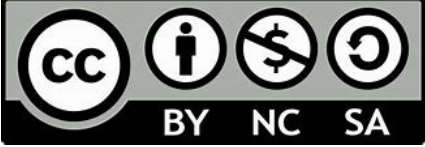

This materials in this spreadsheet and downloadable leaflets are made available to charities and not-for-profit organisations under a Creative Commons **Attributable – Non Commercial – Share Alike** License That license lets you remix, adapt, and build upon this material non-commercially, as long as you credit Small Charity Support and license your new creations under the identical terms.

## **An Accounts Spreadsheet for "Small" Charities**

## **2 – Setting Up the Spreadsheet**

## **Contents**

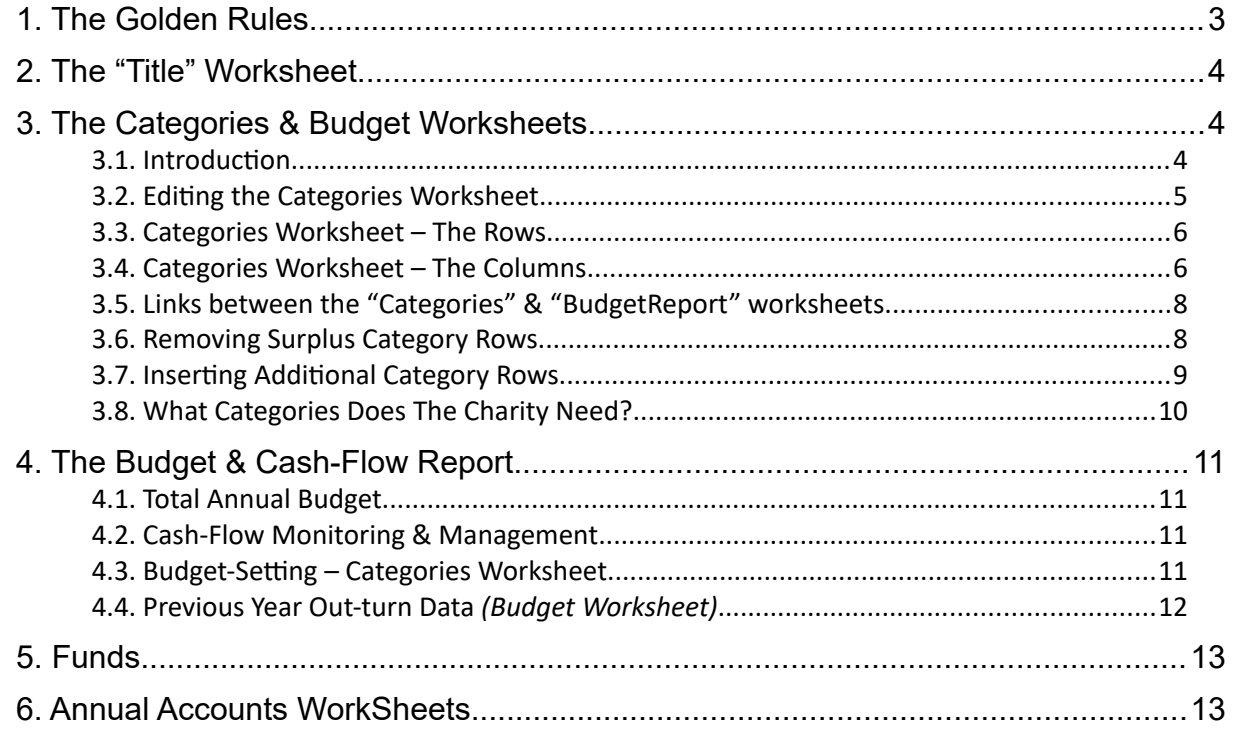

### **1. The Golden Rules**

<span id="page-2-0"></span>Throughout this leaflet the following "golden rules" apply Ignore them and the spreadsheet will not function accurately – or at all.

#### **1: If a cell already contains a formula, DON'T replace it with anything else.**

#### **2: If a cell contains simple text or a numeric value (or is blank) DON'T replace it with a formula**

#### **3: When using "Copy & Paste", always use "Paste-Special-Value"**

#### **And a Cautionary Note:**

As with any accounts software package, getting the software set up initially to meet the needs of your charity is, by far and away, the most difficult part – no matter how good the software is. Every charity is different and will have its own particular requirements for the way it wants its accounts to be structured. So whilst there will inevitably be some aspects which are common to most charities, there is no such thing as a "universal software package" which works "out of the box".

So expect some "hair tearing" and "wailing and gnashing of teeth" as you work out what is going to be best for your charity.

Before being able to use the Spreadsheet (*ie:* enter transactions data) you will need to configure the following worksheets to meet your particular requirements:

#### **Title Categories Budget**

*Note that the Budget and Categories worksheet tightly linked and have to be configured together*

## **2. The "Title" Worksheet**

- <span id="page-3-2"></span>i) click on cell A6 to enter the name of the charity;
- ii) click on cell A7 to enter the registration details of the charity with the Charity Commission (and with Companies House if the charity is also a registered Company);
- iii) click on cell A11 to enter the end-date of the financial year to which this Spreadsheet relates.

These are the only items to be entered on this worksheet – **don't change any other cells on this worksheet.**

Thereafter only the financial year end date needs to be updated annually.

The name of the charity and its Financial Year End date are replicated throughout the spreadsheet where required.

Note that although a Financial Year typically ends on the last day of a month, the year-end-date can be set to any date that the charity wishes – *eg:* 5 April 2012 if the charity wishes to coincide with the HMRC Tax Year.

However, the monthly Budget Reporting dates (see Section 5 in Volume 3) are linked to the date of the Financial Year End (FYE). So a charity which set its FYE to 5 April would have its monthly Budget Reports set to the 5th of each month.

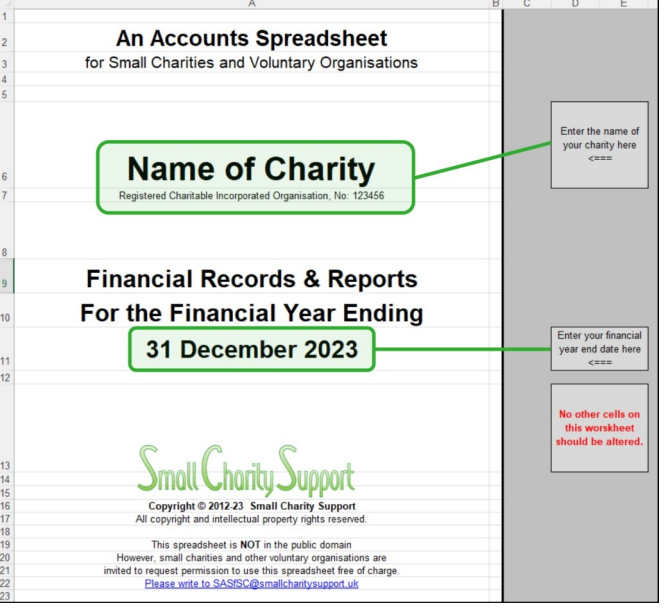

## <span id="page-3-1"></span>**3. The Categories & Budget Worksheets**

#### <span id="page-3-0"></span>**3.1. Introduction**

Categories *(called "Nominal Accounts" in accountancy jargon)* are the headings (*ie:* #-tags) under which you identify and report different sources of receipts (income) and types of payments (expenditure).

Note that in this illustration some rows have been hidden, as indicated.

It's not a mandatory requirement to do so, but it is usual to structure Categories so that related Categories are grouped together – not least because it makes the charity's accounts easier for others to understand.

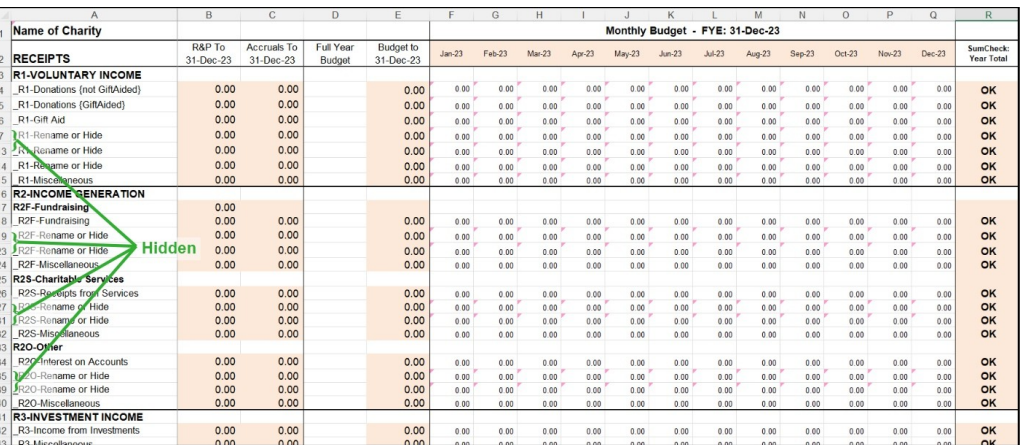

In this spreadsheet, categories in **ALL**

**CAPITALS** are used as group-headings to clarify how the overall Categories are structured. They are **NOT** used as operational #-tags, which is why there are no formulae in the corresponding columns F-R.

**Consequently, even though they appear in the drop-down lists (see Vol-3, Section 1.2c), transactions #-tagged with group-headings will NOT be included in any of the reports.** If you don't need or want to group Categories with headings in that way, those capitalised rows can be deleted (see section [3.6](#page-7-0) [Removing Surplus Category Rows\)](#page-7-0).

The Categories worksheet is the "engine room" of the system. It is here that the overall structure for all the Categories are set up, receipts & payments data are accumulated and the budget set up. **You must set this worksheet up before you can work anywhere else in the spreadsheet.**

Getting this worksheet set up is, by far, the hardest and most time-consuming aspect of using this Spreadsheet. So it is well worth spending some time thinking carefully about what categories you require and how they are best organised. The good news is that, once the Categories are set-up and structured to your requirements, only minimal adjustments should be needed subsequently. All the routine data entry and reporting is done in other worksheets.

The category groups in the blank version of the spreadsheet reflect the structure outlined in the Charity Commission on-line guidance for Receipts & Payments accounts

*<https://www.gov.uk/government/collections/receipts-and-payments-accounts-pack-cc16>*

The underlying philosophy of the spreadsheet is that is should produce most, if not all, the reports and information that Trustees need without the user having to export data for "processing" elsewhere. AND

- The financial records and reports should be in a form simple enough for Trustees without any special financial qualifications to understand intuitively;
- The reports should be easy to produce accurately "on demand" - *ie:* to be able to provide them to Trustees on a regular basis to ensure that the charity is managed effectively.

<span id="page-4-1"></span>The illustration below shows how the Categories worksheet had been set up for the "Better Living" example charity. However, it will be clearer to download the actual example spreadsheet from the Small Charity Support website *(https://www.smallcharitysupport.uk/images/DownLoads/FMS-Spreadsheet/FMS-[BetterLivingExample-230817-V23-3.xlsx](https://www.smallcharitysupport.uk/images/DownLoads/FMS-Spreadsheet/FMS-BetterLivingExample-230817-V23-3.xlsx)*) to see it functioning in practice.

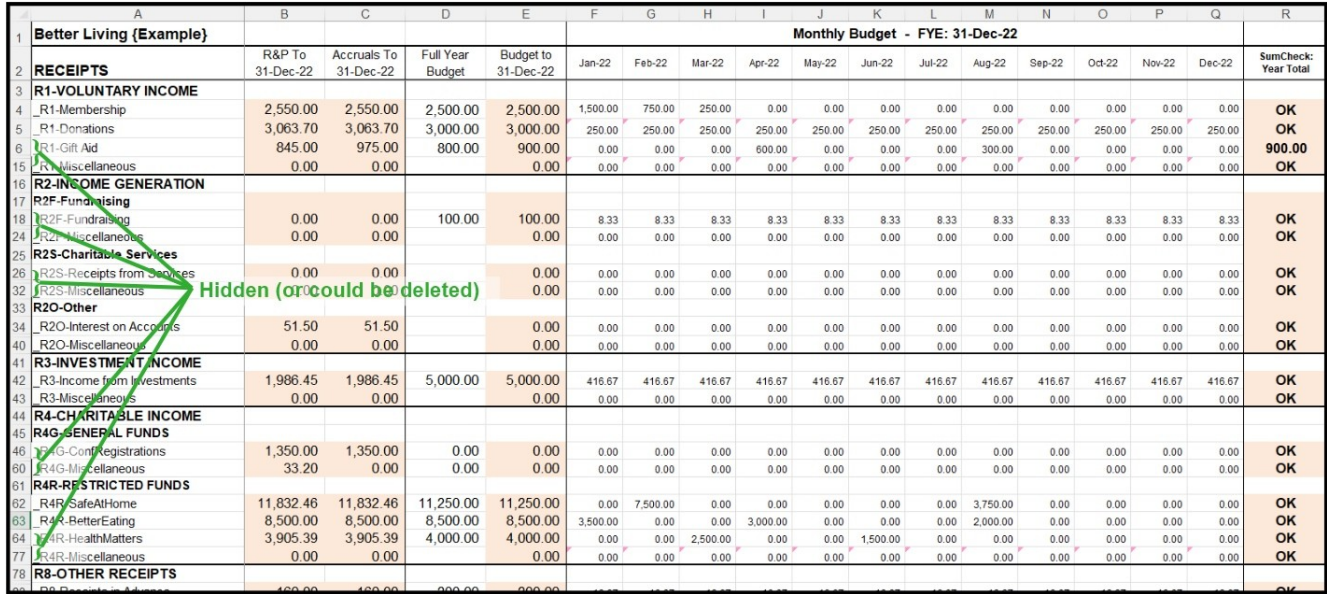

**Note:** in the above illustration, some of the unused rows have been hidden to save space.

#### <span id="page-4-0"></span>**3.2. Editing the Categories Worksheet**

**IMPORTANT ! Many of the cells in the Categories Worksheet are referred to from other worksheets or contain formulae which refer to cells in other worksheets.**

**So particular rules must be followed when inserting rows for additional Categories or deleting unwanted Categories. Failure to comply with those rules will inevitably cause the formulae to misalign and significantly disrupt the proper functioning of the worksheet.**

**The procedures for removing unwanted rows and inserting additional rows for categories are set out in detail in Section-2.5**

**You should not insert additional columns or delete existing ones as this is likely to cause the spreadsheet to malfunction.**

#### <span id="page-5-1"></span>**3.3. Categories Worksheet – The Rows**

#### **a) Rows 1 & 2 – Column Headings**

The headings in these two rows are set by formulae using data set up elsewhere in the spreadsheet and **should NOT be altered manually**. *eg:* note the use of the range-name *"CharityName"* in the formula in cell A1 and the use of the range-name *"FYEDate"* in the formula in cells H-S1 to calculate and display the Monthly Budget header. And in cells H-S2 the range-name *"FYSDate"* is used to calculate and display the dates for each of the budget-months in the financial year.

#### **b) Rows 3 – 154 – The Categories #-Tags**

These rows are used to identify and aggregate the monthly data for each category throughout the financial year. Don't worry that there is such a large number of category rows. Those that you don't need can be deleted later. They are included initially because it is much easier and quicker (and less prone to mistakes) to delete unwanted rows than to insert additional rows

However, there is no mandatory structure for the layout and content every charity will have its own particular requirements. Some of the categories included in the "Blank" spreadsheet will not be required by all charities, and charities may wish to add additional category groups to meet their particular needs.

#### <span id="page-5-0"></span>**3.4. Categories Worksheet – The Columns**

#### **a) Column-A (Category #-tags)**

This column contains a short name (or description) for each category. You are free to alter these to meet the needs of your charity.

Those names are the #-tags by which transactions can be identified elsewhere in the spreadsheet. They can be any valid text **BUT FOR OBVIOUS REASONS THERE MUST BE NO DUPLICATES**, otherwise transactions will be double-counted**.**

That is why, in the examples, each category is prefixed by a sequence number (*eg:* \_R1). In that way it is possible to use the same sub-category name (*eg:* "Miscellaneous" or "Sundries") under different groups of categories (as illustrated in the "Blank" spreadsheet).

The use of a prefix also ensures that categories are retained in their groups sequence when using other spreadsheet functions (*eg:* Sort or Pivot Tables), and the use of underscores provides a simple means of indenting categories to improve the visual layout of reports.

**Note:** the spreadsheet uses "Data Validation" functionality to ensure that only valid Category #-tags are inserted in the transactions records worksheets (*ie:* Bank, Cash, PayPal, Deposit). A drop-down list of valid Category #-tags is offered when entering data – an invalid #-tag will not be accepted. **But beware!** That data validation is bypassed if you use Copy & Paste to copy text which is not a valid Category #-tag from another location and paste into a Category column of a transaction record.

**Note:** the formulae used to transfer the category names into the Budget worksheet make use of the first hyphen (-) in the category name to identify and omit the prefixes when displaying the category name in the Budget Report worksheet. You can use most standard characters as the prefix-identifier. But, if you use anything other than a hyphen to denote the end of the prefixes, you will have to make your own appropriate alterations to the formulae in the Budget worksheet.

**Note also:** it is best to avoid special characters (*eg:* ~#@&) in category names as these can occasionally cause problems when encountered in formulae.

And it is better to keep the category names as short as possible. In particular, long names may not be displayed in full and this will cause difficulties when the differences between category names come towards the end of the name and therefore cannot be seen.

#### **b) Column-B – R&P to….**

The cells in this column calculate the aggregated Receipts or Payments during the reporting period for each category on a "R&P" basis. It does this across the Bank, Cash, PayPal & Deposit accounts worksheets and is therefore the overall total for each category regardless of the account worksheet into which the transaction was recorded. The reporting period is from the beginning of the financial year to the date selected in the Budget worksheet.

#### **c) Column-C – Accruals to….**

The cells in this column similarly calculate the aggregated Income or Expenditure during the reporting period for each category on an "Accruals" basis. It does this across the Bank, Cash, PayPal & Deposit accounts worksheets and is therefore the overall total for each category regardless of the account worksheet into which the transaction was recorded. The reporting period is from the beginning of the financial year to the date selected in the Budget worksheet.

**Important Note:** The aggregate data in columns B & C are calculated "in real time" (*ie:* automatically, as new transactions data are entered) from the corresponding transactions data by the use of formulae and require no other action by the user.

This is a prime example of how the spreadsheet uses multiple #-tags across multiple worksheets to aggregate and report transactions data in both "R&P" and "Accruals" formats simultaneously from one simple intuitive set of transactions records.

More detailed information on how the data are aggregated is given in the following Section-3 describing the setting up and use of the Budget worksheet.

#### **The formulae in Columns B & C must not be altered.**

#### **d) Column-D – Full Year Budget**

The data in this column are the budgets for the year as set/approved by the Trustees for each corresponding category. They are entered manually prior to the financial year and do not normally require any further adjustment unless the Trustees set/approve a major revision of the annual budget during the course of the year.

#### **e) Column-E – Budget to ….**

This contains the aggregate budget figure for the reporting period (as set in Cell-G1 of the Budget Report) for the corresponding category.

The data are calculated automatically by formulae from the anticipated cash-flow data in Columns F-Q and requires no action other than to set the date of the Budget Report on the Budget worksheet. **The formulae in Column-E must not be altered.**

#### **f) Columns F to Q**

The cells from F4 to Q154 are used to set the anticipated monthly cash-flows for each category during the year. These cells are all set initially by formulae to  $1/12<sup>th</sup>$  of the total budget for the year as set in the corresponding cell in column-D (*ie:* assumes an even monthly distribution of income/expenditure for each category throughout the year.

However, if desired the monthly budget figures can be varied to represent cash-flows which are not regular on a monthly basis. *eg:* receipts/payments which are made quarterly (such as utility bills); yearly (such as insurance payments) or just irregularly (such as Gift Aid reclaimed in, say, April and December). To achieve that the pre-set formulae are simply over-typed with the budgeted amount (including zero where appropriate) for that category and month.

See Section-[4.1](#page-10-2) [Total Annual Budget](#page-10-2) for examples of how to set up variable monthly budgets.

#### **g) Column R** *{Sum Check}*

The purpose of this column is to verify that the monthly budget amounts set in columns F-Q actually add up to the annual amount set in column D

This is illustrated in rows 4, 5 & 6 of the Example worksheet, shown on pg.[5;](#page-4-1)

In row 5 there is a "standard" monthly budget for Donations in which each month is set to 1/12th of the annual amount using the pre-set formulae. The sum-check cell, R5 therefore displays "**OK**";

In row 4 the income from Membership Subscriptions is expected to be £1,500 in January, £750 in February, £250 in March and nothing thereafter. The standard formulae in cells F4:Q4 have been over-typed with the appropriate amounts, which add up to £2,500, the Full Year Budget as entered in cell D4. Hence the sum-check cell R4 also displays "**OK**";

In row 6, the Full Year Budget for Gift Aid (cell D6) has been set to £800 with £600 entered as due in April but with £300 inadvertently entered for August instead of £200. The "**OK**" in the sum-check cell,

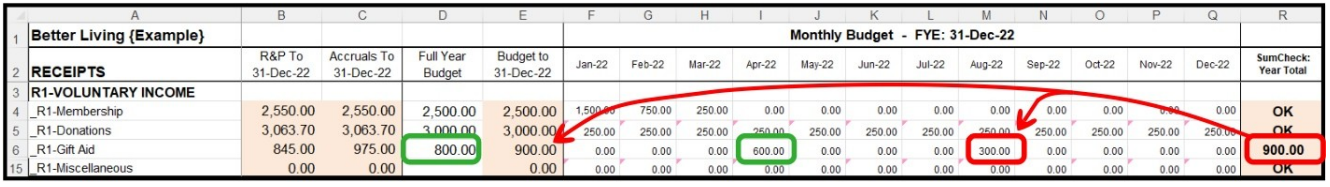

has been replaced by **"£900"** to draw attention to the discrepancy. When the error is corrected the check-sum will return to "OK" *(you can test that for yourself in the "Better Living {Example}" spreadsheet)*.

#### <span id="page-7-1"></span>**3.5. Links between the "Categories" & "BudgetReport" worksheets.**

It is important to note that most of the information in the Budget worksheet is just a replica of the information in the Categories worksheet but in a layout which is easier to read.

The focus of the Categories worksheet is on data processing – collating and aggregating the charity's financial transactions data. Its layout is therefore determined by functionality.

The focus of the Budget worksheet is on presenting those aggregated financial data in a clear and meaningful way to the Trustees (and anyone else with a legitimate interest).

#### **So before making changes to the layout and content of Categories worksheet it is important to recognise that any such changes will have equivalent consequences for the layout and content of the Budget Report.**

Changes to the **content** of the Categories worksheet (*eg:* the names of categories, numeric values in cells) generally get replicated automatically (through the use of formulae) in the Budget worksheet. **But changes to the layout of the Categories worksheet (***eg:* **deleting, inserting or moving rows) requires complementary changes to be made manually to the Budget worksheet.**

#### <span id="page-7-0"></span>**3.6. Removing Surplus Category Rows**

The number of rows in the "Categories" #-tag worksheet of the "Blank" spreadsheet has deliberately been set to more than is likely to be required initially. That is because it is easier to remove unused #-tag rows which are surplus to requirements than to insert additional #-tag rows.

Suppose that your charity requires only three categories of Voluntary Income:

(i) Subscriptions; (ii) Donations; (iii) Gift Aid

#### **a) Deleting surplus rows in the Categories worksheet.**

The the "default" text in cells A4, A5 & A6 of the Categories worksheet has been over-typed with those category names. The remaining rows with the #-tag *"\_R1-Rename or Hide"*, 7-14 are redundant.

Highlight those entire redundant rows using the left-hand ruler, and click "Delete".

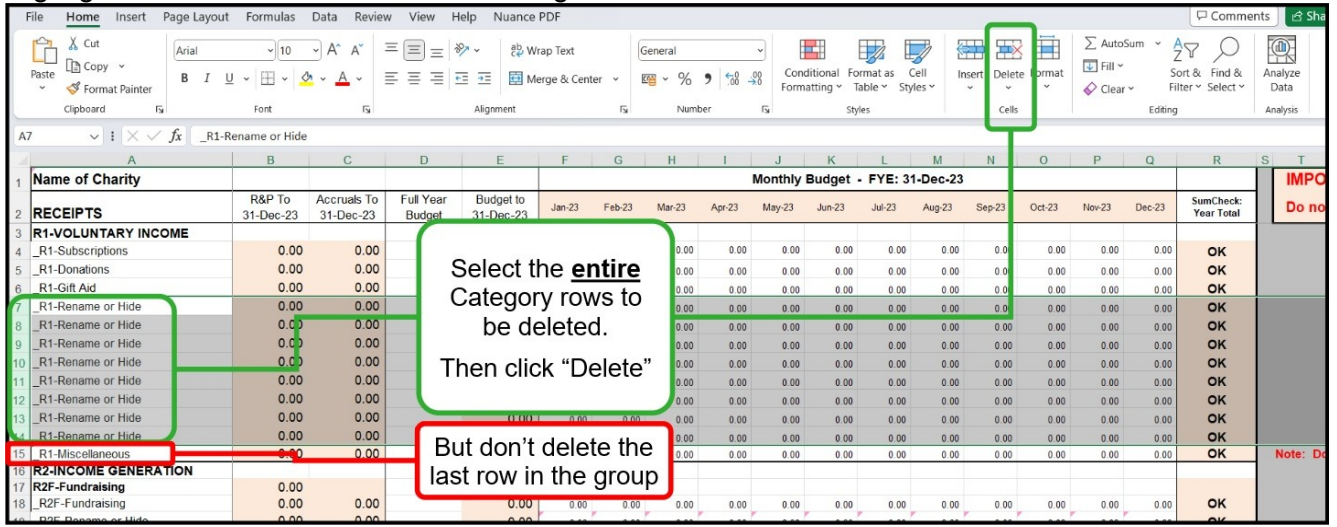

**Note:** it is important to select the whole row, not just the cells in columns A-R.

**Note also:** it is important not to delete the last row in each group – in this case: R1- Miscellaneous. That is because the last row in each Category group is used by formulae elsewhere in the

spreadsheet to identify the ranges of data to be aggregated into subtotals and totals for reports.

#### **b) Deleting surplus rows in the BudgetReport worksheet.**

Now move to the Budget worksheet where you will see that the category names text (and any financial data if you had also added that in Categories) for the first three rows under "Voluntary Income" have been automatically updated to match the data in the Categories worksheet.

The remaining rows under Voluntary Income are redundant and are now showing "#REF!" errors because the cells being being used by the formulae no longer exist, having been deleted in the Categories worksheet.

Follow the same procedure as for deleting redundant rows in the "Categories" worksheet.

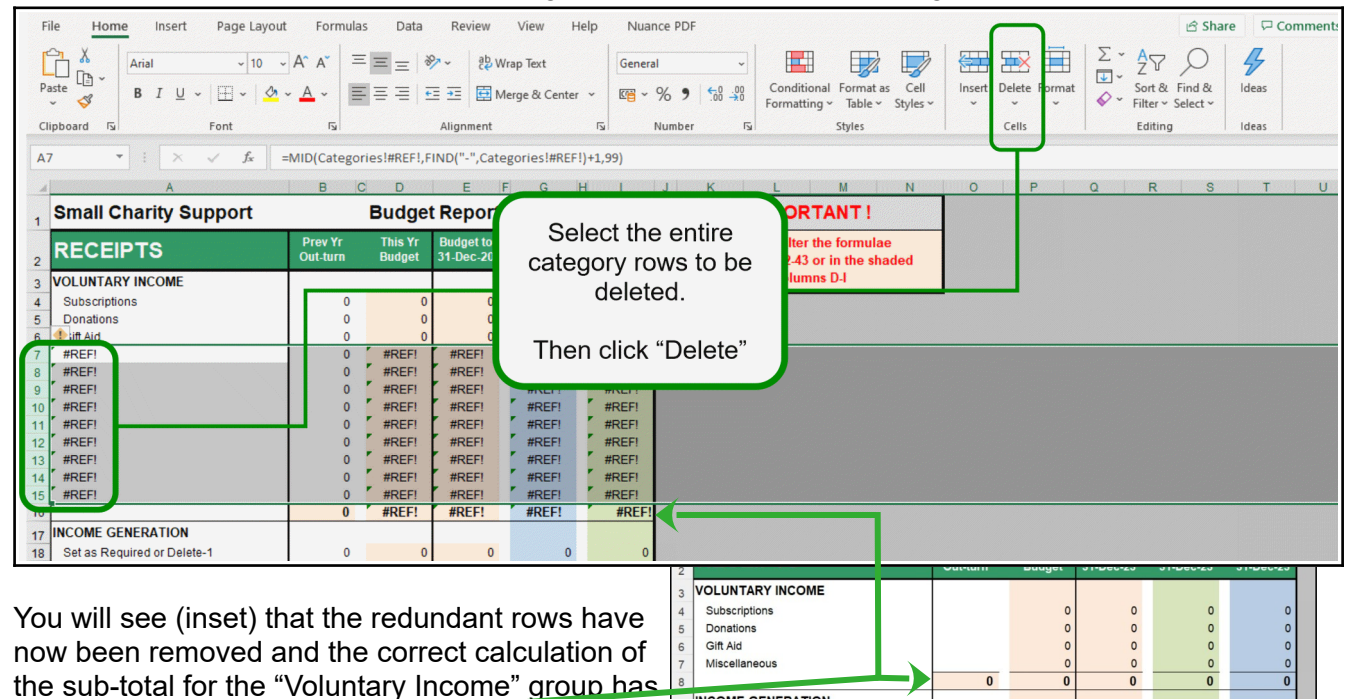

#### <span id="page-8-0"></span>**3.7. Inserting Additional Category Rows**

been restored.

If the number of category rows in the blank worksheet is insufficient for your needs (or if you wish to add extra groups of categories) it is possible to insert extra rows, but a bit more care is necessary and it is important that you follow these instructions meticulously.

**Note that: for the reasons already given above – in order to preserve the correct calculation of sub-totals for the various groups of categories it is ESSENTIAL that additional rows are inserted in the middle of an existing group and NOT added after the last row of the group.**

Suppose that you require two extra categories in the group *"Voluntary Income" (i)* "*Sponsored Walks*" (ii) "*Legacies*" –.

#### **a) Inserting additional rows in the Categories worksheet.**

i) Highlight where you want to insert the additional rows – it must be **ABOVE** the last row in the group – *ie:* in this example, above row 7 *(\_R1-Miscellaneous)*.

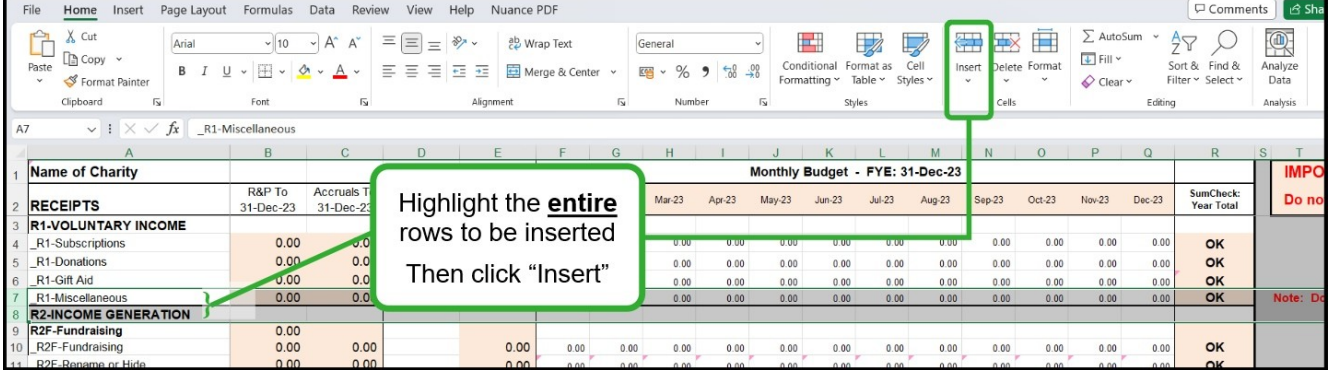

Click on "Insert" to insert the required two additional empty rows.

- ii) To copy the necessary formulae into the new empty rows. First, click on the entire row (*ie:* not just columns A-R) immediately above the newly inserted rows and copy the entire contents of that row using "Copy" or "Ctrl-C".
- iii) Then highlight all the newly inserted rows (in this case, rows 7 & 8) and paste the copied row into them using "Paste" or "Ctrl-V".

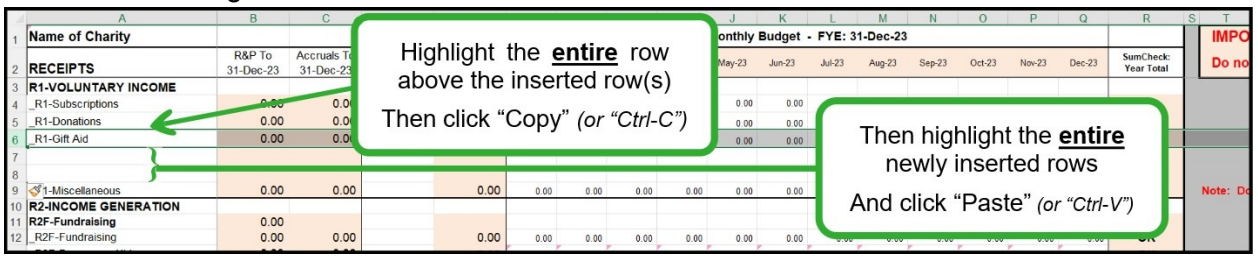

**Important note:** This is one of the few places where it is appropriate to use full copy & paste – *ie:* copy & pasting ALL cell characteristics, including formulae and formatting as well as the text/numeric content of the copied cells)

iv) The VOLUNTARY INCOME group now contains two additional rows, initially #-tagged "\_R1-Gift Aid".

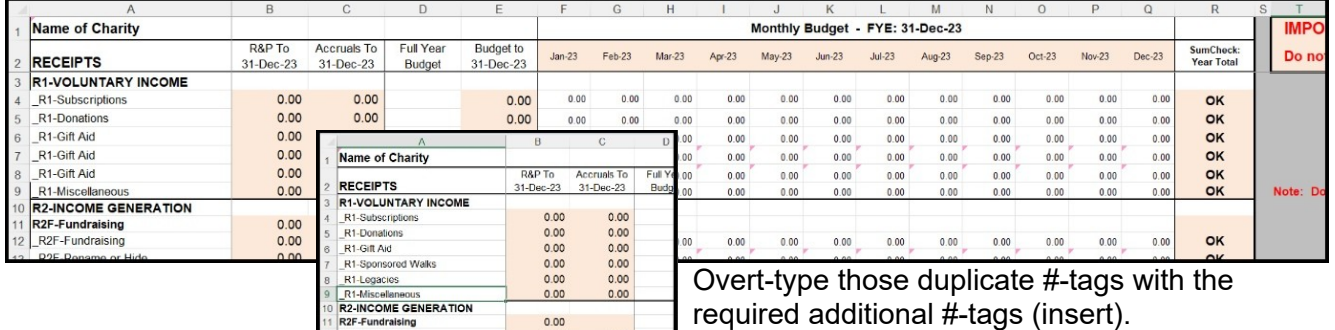

#### **b) Inserting additional rows in the BudgetReport worksheet.**

Exactly the same procedure is used to insert the additional rows into the *BudgetReport* worksheet.

**Except that:** copying the formulae in column-A of the *BudgetReport* worksheet into the inserted rows will have automatically updated the #-tags and all the data in the inserted rows to match the corresponding data in the *Categories* worksheet.

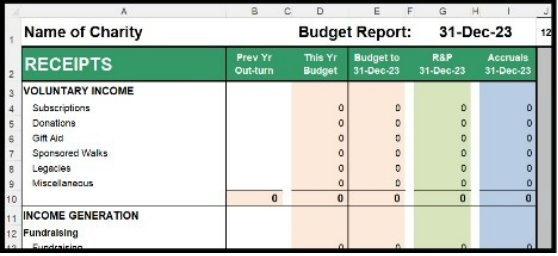

#### **Note: The position of the rows to be inserted is determined by the name of the category, NOT BY ITS ROW NUMBER IN THE CATEGORIES WORKSHEET.**

In the *"Better Living {Example}"* spreadsheet, the row numbers of the *"Donations"* category happens to be the same in both the *Categories* and the *BudgetReport* worksheets. But lower down the list of categories the row numbers differ due to the additional formatting in the Budget Report. *eg:* if it was necessary to insert three extra categories between row 159 *(\_P4-Office Costs)* and row 160 *(\_P4-Meetings)* in the Categories worksheet, the additional rows would have to be inserted between rows 172 *(Office Costs)* and row 173 *(Meetings)* in the *BudgetReport* worksheet.

All that remains is to update any data for the Previous Year's Out-turn, in Column-B (see section [4.4\)](#page-11-0).

#### <span id="page-9-0"></span>**3.8. What Categories Does The Charity Need?**

This is a "horses for courses" question. The answer will be as varied as the *ca.*150,000 charities in the UK. But there will, of course, be many common patterns of categories in use.

The Accounts Spreadsheet is set up to follow the structure in the Charity Commission guidance (which many, if not most, charities use). And tries to make it as easy as possible for charities to adapt that structure to their own particular needs.

### <span id="page-10-3"></span>**4. The Budget & Cash-Flow Report**

The "good news" is that once the hard work of setting up the categories structure is complete, entering the financial data into the Categories worksheet is simple and straightforward.

**Note:** No budget and cash-flow transactions data are entered manually into the Budget and Cash-Flow worksheets themselves. The Budget and Cash-Flow worksheets serve only to aggregate the data from the Categories worksheet and present them in a more "Trustee-friendly" format.

#### <span id="page-10-2"></span>**4.1. Total Annual Budget**

The total annual budget for each category of receipts and payments, as approved by the Trustees as part of the charity's Annual Business Plan is entered manually into the relevant cells in Column-D of the Categories worksheet. This is done in the set-up process prior to the beginning of the financial period and does not require any subsequent alteration.

#### <span id="page-10-1"></span>**4.2. Cash-Flow Monitoring & Management**

Cash-flow management is often presented as if it's a skilled financial function requiring a dedicated and experienced individual (or even team) to cope with it. **That is nonsense !**

We all know, and understand from ordinary every-day experience, that if a significant payment (*eg:* the rent/mortgage, or car insurance) has to be made before the next salary is received that can create problems if, at the time that the payment is due, there will not be enough money in the bank to cover it. And this isn't about "living beyond one's means" and getting into unsustainable debt when the next salary will be sufficient to cover the payment.

All that is required is to reschedule some other less urgent payments to a later date to leave enough money in the bank to cover the significant payment on the due date. The Categories worksheet allows you to make those kinds of forward financial plans to make sure that your charity is always solvent.

#### <span id="page-10-0"></span>**4.3. Budget-Setting – Categories Worksheet**

The budgeting of "regular as clockwork" monthly bills is easy. By default, the worksheet automatically divides the annual budget for each category (as entered into in Column-D) iand allocates  $1/12<sup>th</sup>$  to each month in the financial year across Columns-F to Q.

That works fine for regular monthly receipts and/or payments (*eg:* salaries, telephone bills, regular consumables) and no further action is required. But where money comes in or goes out less frequently than monthly (*eg:* quarterly, half-yearly) or just "occasionally" it is also possible to set those patterns of receipts and payments into the Categories worksheet.

#### **a) Membership Subscriptions E***xample (from the Better Living Charity spreadsheet}*

- i. The Better Living charity was anticipating receiving all its £2,500 membership subscriptions in the first 3 months of the year. So entered £2,500 in cell D4 (Full Year Budget). The default formulae in cells F4-Q4 displayed 208.33 (ie: £2500/12);
- ii. The default formulae in cells F4 H4 were, respectively, over-typed with the expected receipts of membership subscriptions for Jan - £1,500, Feb - £750 & Mar - £250. As a consequence the total of the monthly amounts for the year (cells F4-Q4) no long matched budget for the year (in cell D4) and so replaced the initial "**OK**" in cell R4 (Sum Check);
- iii. The remaining default formulae in cells I4 Q4 were over-typed in zero;
- iv. The monthly total for the year (cells  $F4 Q4$ ) again matched the projected budget for the year (in cell D4) and the Sum-Check in cell R4 returned to "**OK**".

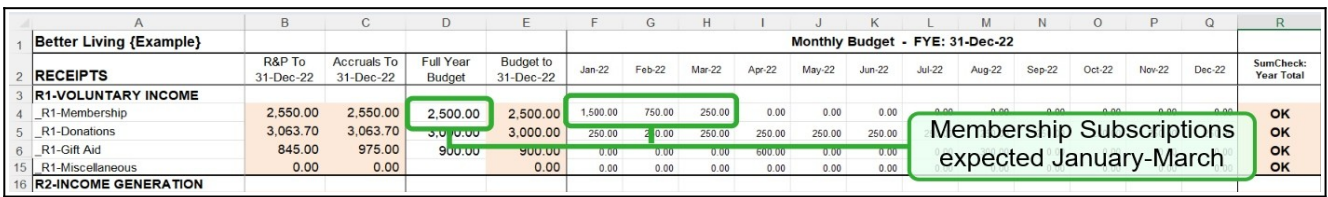

#### **b) In-Year Grant & Salary Changes** *(from the Better Living Charity spreadsheet}*

- v. The charity was going to increase the hours, and therefore the salary, of one of the workers on the "Sate at Home" project from July The charity had been promised a supplementary grant to cover those costs payable in August.
- vi. £11,250 was entered as the Full Year Budget in column D in both the relevant receipts category and payments category.
- vii. The formulae calculating the default monthly 1/12th of the full year receipts and payments budgets were over-written manually by the amounts of the grants expected to be received in February and August and the expected receipts on other months manually set to zero.
- viii. Similarly, the expected monthly salary payments in Jan-Jun were set manually to £837.50 and those for Jul-Dec set to £1037.50.

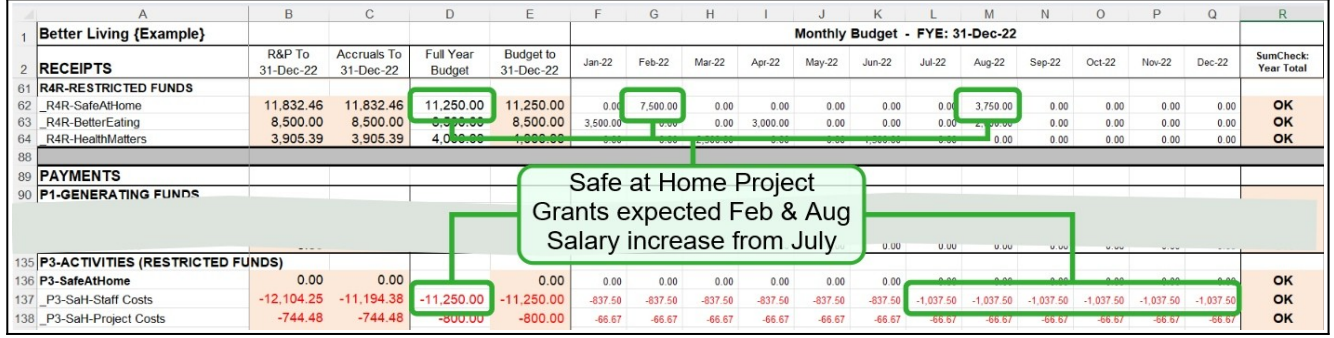

**This completes the set-up of the Categories worksheet.**

**Once the annual and monthly budget/cash-flow data have been entered into the Categories worksheet there is usually no need to return to the Categories worksheet unless the Trustees authorise a change to the annual budget or it becomes necessary to adjust the categories.**

#### <span id="page-11-0"></span>**4.4. Previous Year Out-turn Data** *(Budget Worksheet)*

As previously indicated, the purpose of the "BudgetReport" worksheet is to present the aggregated data in the "Categories" worksheet in a more easy-to-read format.

Accordingly no data entry is required into this worksheet other than to include the previous year's out-turn data (Column-B) if desired for comparison purposes (and if they are available). Those data are obtained from the previous year's accounts and entered manually.

**All other data in the "BudgetReport" worksheet are calculated automatically.**

**The formulae in the Columns A and C–J and the sub-totals in Column-B must not be altered.**

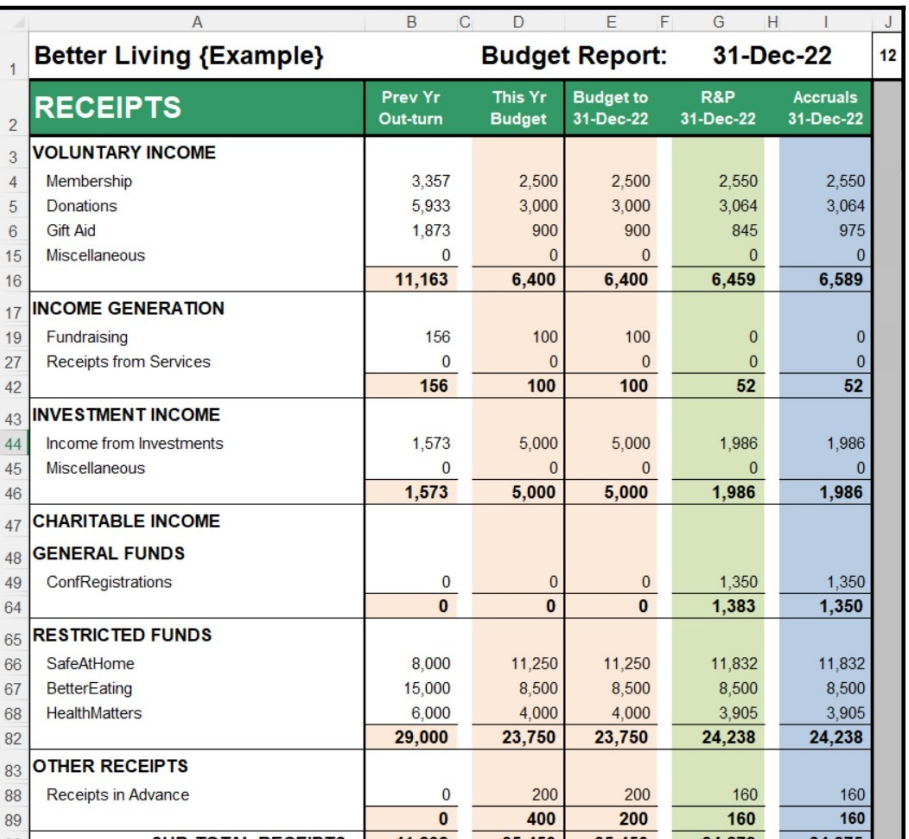

For further information on the use of the "BudgetReport" worksheet see Information Leaflet Vol-3 – Data Entry & Analysis.

### <span id="page-12-1"></span>**5. Funds**

The purpose of the Funds worksheet is to aggregate transactions data in a way that can easily be incorporated into the charity's Annual Financial Reports and is consistent with the basic Charity Commission guidance.

However, no data entry or other action is required if the functionality is not required – eg: the charity has no restricted funds.

But even if "Funds" monitoring & analysis is not required:

- Cell A9 is the default "General" fund **#-**tag and **MUST be left blank**;
- The "Fund" columns-D in the Bank, Cash, PayPal, Deposit & Recurring worksheets **must not be deleted** . However, their width can be reduced or those columns "Hidden" completely.

If fund monitoring/analysis is required, the appropriate fund names must be entered into Column-A of the "Restricted Funds" section of the worksheet.

And, for funds carried forward from the previous year, the amounts brought forward entered into Columns B & C.

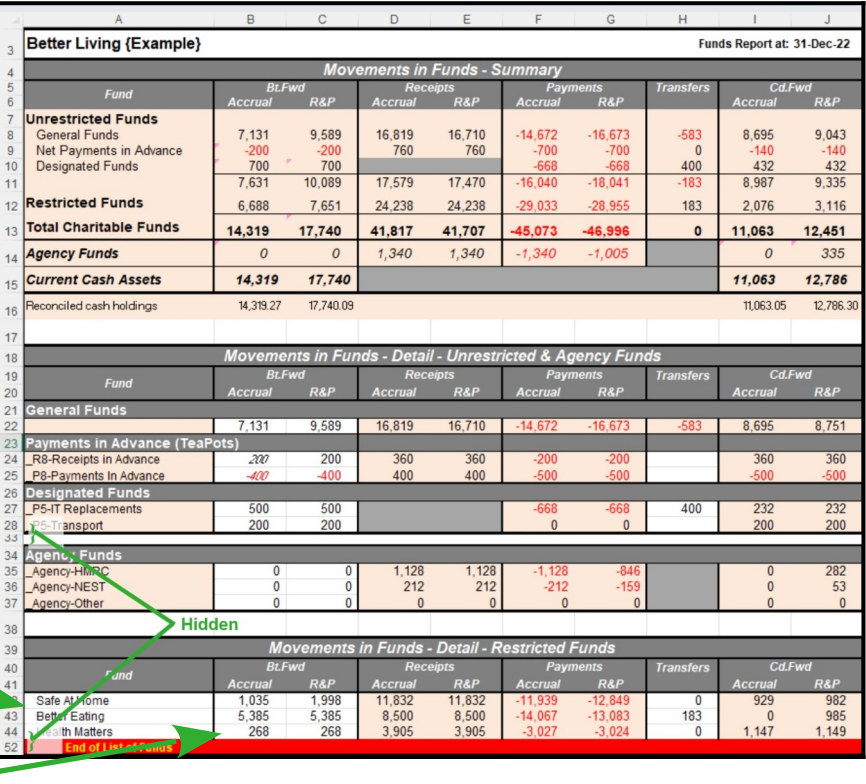

## <span id="page-12-0"></span>**6. Annual Accounts WorkSheets**

The Small Charity Support Accounts spreadsheet has two Annual Accounts worksheets – labelled "RandP" and "Accruals" – which replicate the content and format of the "Cash" elements of the Charity Commissions' example templates in its guidance (© *Crown Copyright acknowledged*).

*[Charity accounting template: receipts and payments accounts \(CC16\)](https://www.gov.uk/government/publications/charity-accounting-templates-receipts-and-payments-accounts)*, which says:

*Must trustees use this format for receipts and payments accounts?*

*No. There is no statutory format for receipts and payments accounts in England and Wales. The pro forma account forms are designed to meet minimum recommended levels of accountability.* 

*[Charity accounting template: accruals accounts \(CC17\) - SORP FRS 102](https://www.gov.uk/government/publications/charity-accounting-templates-accruals-accounts-cc17-sorp-frs-102) which says*

#### *Purpose of pro forma accounts*

*These pro forma accounts are designed to help small charities prepare and present accruals accounts. They provide a format for such accounts and set out the key disclosures contained in the Charities SORP (FRS 102).*

*The pro forma accounts and notes to the accounts when fully completed will include all the information necessary for smaller charities.*

**But note:** in addition to two worksheets for the Income & Expenditure report and the Balance Sheet report, the Charity Commission template spreadsheet for Accruals accounts also contains no less than *ca.*30 additional worksheets for notes on: (i) the charity's financial recording & reporting procedures; (ii) more detailed information on some specific financial transactions (eg: salaries to staff); (iii) reports on the notional monetised values of its non-money assets (*eg:* investments, capitalised fixed asses).

The contents of the Annual Accounts worksheets require very little setting up as they are updated automatically and in "real time" from the pre-aggregated data in the "Categories" and "BudgetReport" worksheets as transactions data are entered elsewhere in the Annual Accounts spreadsheet.

They are proof of the concept that one single simple set of appropriately structured and **#**-tagged transactions data is capable of recording, managing and reporting financial data in compliance with Charity Commission guidance on **BOTH** the Receipts & Payments basis and the Accruals basis simultaneously **WITHOUT** the need for double-entry bookkeeping.

#### **In Receipts & Payments Format In Accruals Format**

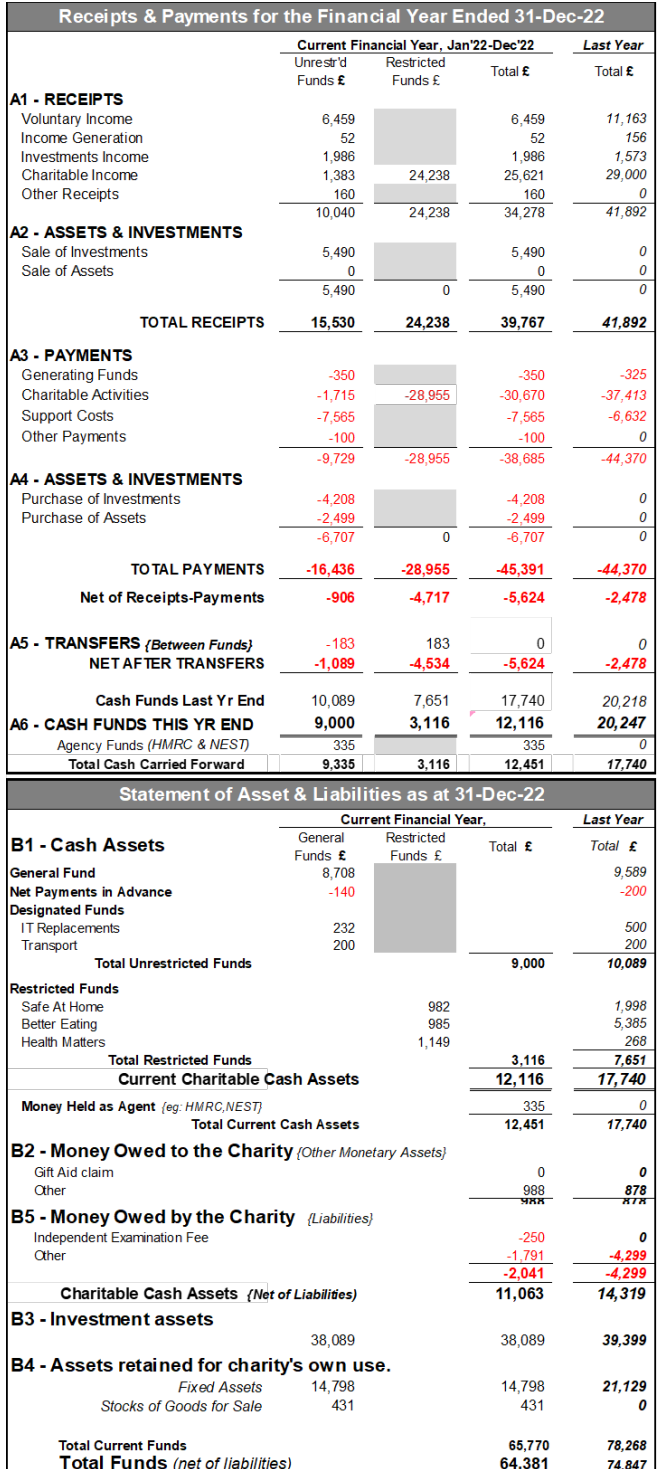

The data in these two worksheets are derived from data elsewhere in the Accounts Spreadsheet, but are NOT referenced from anywhere else in the Spreadsheet. So, unlike most of the other worksheets, the data in these two worksheets can be added to, re-arranged, or deleted to meet a charity's specific individual needs (eg: by charities in Scotland who want to produce Annual Accounts which are compliant with the *[examples](https://www.oscr.org.uk/guidance-and-forms/a-guide-to-charity-accounts-part-2-receipts-and-payments-accounts/section-6-example-accounts/)* of the Scottish Charity Regulator (OSCR).

#### Statement of Financial Activity, Financial Year Ended 31-Dec-22 **Current Financial Year. Last Year** Home fold  $T_{\text{rel}}$ Don triotor Total INCOMING PESOUPCES  $E$ <br> $f$ <sub>1,163</sub>  $\tilde{\mathbf{f}}$ £ Donations & legacies 6.589 6.589 Charitable activities  $1,000$ 24.238 25.588 29,000 Other trading activities  $\frac{80}{52}$ Ŧ.  $1986$  $1.573$ Investments 1.986 ິ້ Separate material items of interest  $\overline{0}$ Other  $\overline{0}$ **TOTAL INCOME** 10,137 24.238 34.375 41.788 **RESOURCES EXPENDED** Raising funds<br>Charitable activities  $25$  $250$  $-225$ -325<br>37,413  $-2,165$ ں<br>29.033- $-31, 198$ **Support costs**  $-6.178$  $-6,178$  $-14.462$ ..<br>n eparate material items of interest  $\overline{0}$ Other  $\overline{0}$ 29.033 52.200 **TOTAL EXPENDITURE** 16 223 45 256 Net income-expenditure  $-6,086$ 4.795 10.882  $.10,412$ Net gains/losses on investments ور  $\overline{0}$ وور  $\theta$ NET INCOME-EXPEDITURE  $6.11$ 10.412 **Extraordinary Items** Generally not applicable to small charities Transfers Between Funds  $-183$ 183  $\overline{0}$  $\theta$ Other recognised gains/losses Generally not applicable to st arities NET MOVEMENT IN FUNDS  $10.412$ a pat 4.619 10.909 Reconciliation of Net Funds, Financial Year To 31-Dec-22 **Current Financial Year Last Year**  $I$ *Innetr'o*  $\overline{T}$ ofal .<br>Rostrictor Total Net Funds Brought Forward  $6.688$  $74.847$ 74.009 68,159 Movement After Transfers 838 61.862 63.938 **Total Funds Carried Forward** 2.076 74,847 Allocation of the Funds of the Charit **Current Financial Year, Last Year CASHASSETS**  $\frac{1}{\text{Total}}$ Unrestr'o **Restricted** Tota **General Fund** 8,695  $7,131$ Net Payments in Advance<br>Designated Funds 140 -200 500 IT Replacements 232 Transport 200  $200$ **Total Unrestricted Funds** 8.987  $7,631$ Restricted Funds 1,035 Safe At Home 929 Better Eating<br>Health Matter 5,385  $1.147$ 268 **Total Restricted Funds**  $\frac{2,076}{11.063}$  $\frac{6,688}{14,319}$ **Total Cash Funds NON-CASHASSETS** Stocks 431  $\mathcal{O}$ 14,798<br>38,089 FixedAssets 24.429 Investments  $\frac{39,399}{60,528}$ **Total Non-Cash Funds** 53,318 **Total Funds** 64.381 74.847 et as at 31-Dec-22 **Current Financial Year Last Year Fixed Assets** Total £ Unrestr'd Total £ Restricted Intangible assets  $\mathbf{0}$  $\theta$ Tangible assets 14,798  $\mathbf{0}$ 14,798 21,129 Heritage assets Investments 38.089 38.089 39.399 **Total fixed assets**  $52,88$  $52,887$  $60,528$ **Current Assets** Cash at bank and in hand  $9000$ 3,116 12.116 17 740 988 878 Debtors Stocks 431 431  $\boldsymbol{\theta}$ Inv estme 13,535 **Total current assets** 10,419 3.116 18,618 Cash held as agent 335 335  $\overline{0}$ 10,084 13,200 18,618 **Current Charitable Cash Assets**  $3,116$ **Creditors** Due within one y Net current cash assets / -liabilities  $11,159$  $9,084$ 2,076 61,971 2.076 64,046 **Total assets less current liabilities** 56.229 Due after one yi  $\epsilon$  $\overline{0}$ ń  $\boldsymbol{o}$ Provision for liabilities  $\mathfrak{o}$ 0  $61,971$ **Total net assets or -liabilities** 2,076 64,046 56,229 Money Owed to the Charity (Other Monetary Assets) Gift Aid claim<br>Other 988 878 988  $\overline{878}$ **QQS** Money Owed by the Charity (Liabilities) -335 Agency Funds Independent Examination Fee  $\boldsymbol{0}$  $\Omega$ - 1,041<br>- 1,041 Other  $1,335$  $-2,376$  $-4,299$